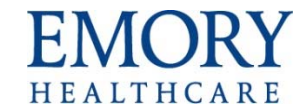

# **HLC Express Site Instructions**

### **Access the HLC Express Site**

- 1. Open your internet browser. (HealthStream supports Internet Explorer.)
- 2. Enter this web address: www.healthstream.com/hlc/emoryhc
- 3. The system will do a browser check to let you know if your computer meets the minimum requirements to successfully launch a course in HealthStream.

### **Create or Access an Account**

- **1. First Time Users**
	- a. You will need to create an account.
	- b. If you have access to the EHC network, use your EHC network login ID as your user ID and password.
	- c. If you do not have access to the EHC network, create your own unique ID and use it as both your user ID and password.

### **2. Returning Users**

- a. If you have not accessed the site in the past calendar year, your account will have been deactivated.
- b. Please do not create another account. You will want all your course completions in one account.
- c. Send a request to reactivate your account to odls@emoryhealthcare.org or call Organizational Development during business hours, M‐F, 7:30a‐4:00p, at 404‐712‐7167.
- 3. Enter your User ID and Password to log in. After a successful log in, you may be prompted to change your password. If prompted, use the word express as your new password.

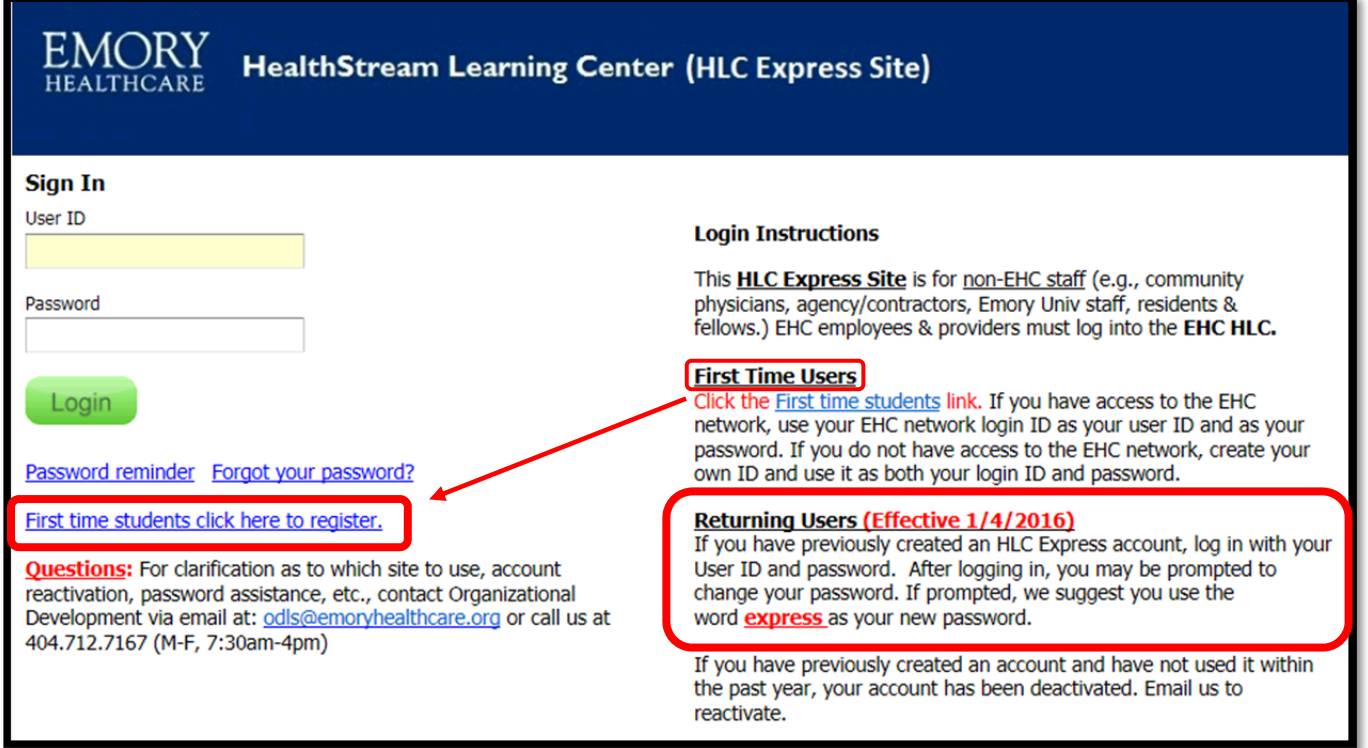

## **Find a Course**

1. After you login to the HLC, the default view is the To Do page

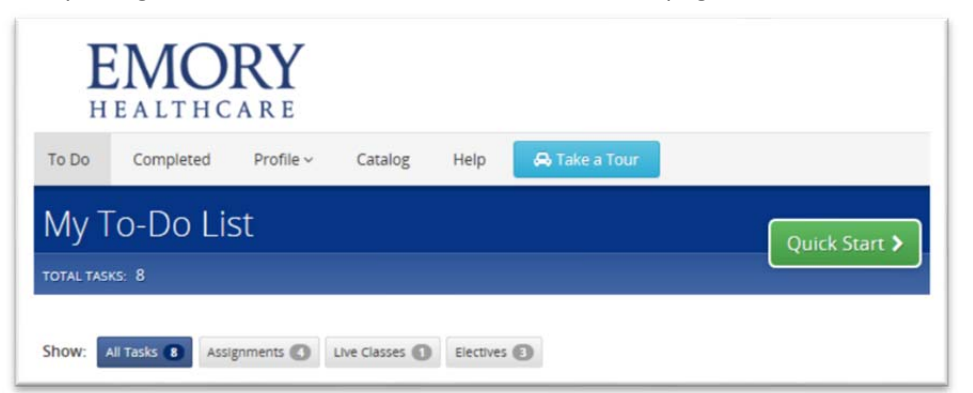

2. To self‐enroll in a course, click the Catalog tab.

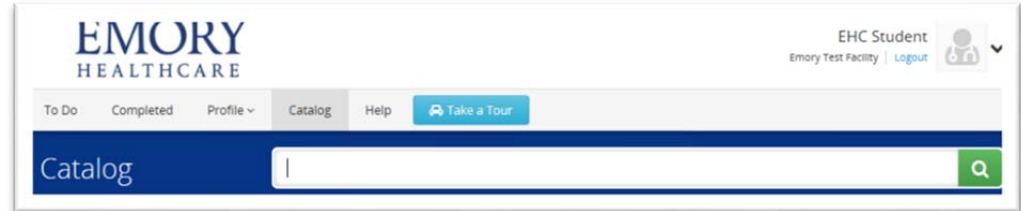

3. Type part of the course title or course number (if applicable) in the search field and click Search. *(for example: Phlebotomy or 40039*

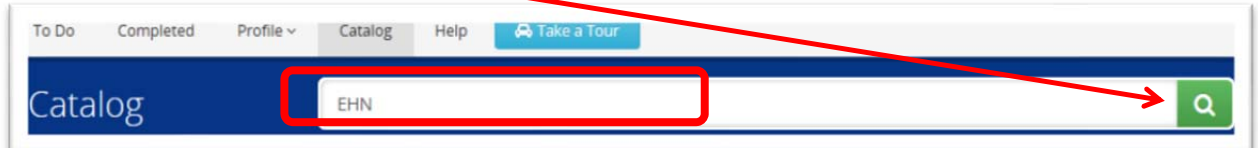

4. When the search results are displayed, click the course title:

### **CLIN: Venipuncture Reminders - 40039**

5. When the course opens, click Enroll in this Course.

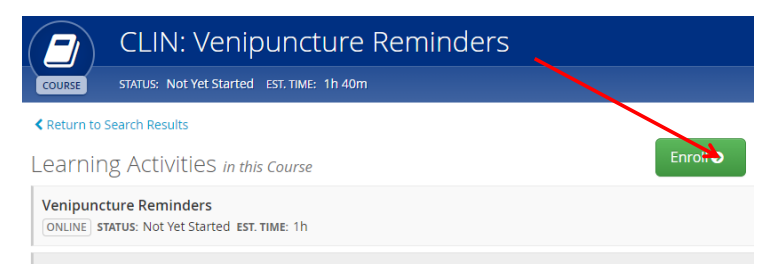

**6.** To begin click the first learning activity link in the course.

**‐‐‐‐‐‐‐‐‐‐‐‐‐‐‐‐‐‐‐‐‐‐‐‐‐‐‐‐‐‐‐‐‐‐‐‐‐‐‐‐‐‐‐‐‐‐‐‐‐‐‐‐‐‐‐‐‐‐‐‐‐‐‐‐‐‐‐‐‐‐‐‐‐‐‐‐‐‐‐‐‐‐‐‐‐‐‐‐‐‐‐‐‐‐‐‐‐‐‐‐‐‐‐‐‐‐‐‐‐‐‐‐‐‐‐‐‐‐‐‐‐‐‐‐‐‐‐‐‐‐‐‐‐‐‐‐‐‐‐‐‐‐‐‐**

### **Where is my "In‐Progress" Course…?** *(I was interrupted and unable to finish)*

 After you log into the HLC, the default view/tab is now called the To Do page – My To Do List. To view a Course still "In Progress", **Click** on the Course Title and click on Resume **...** Resume

### **What happens to my Course…?** *(Completed)*

- After you log into the HLC, the default view is now called the To Do page My To Do List., this is where your "In‐ Progress" Courses will remain, until they are COMPLETE.
- To view a Course after completion, **Click** on COMPLETED tab to find and open the completed Course.